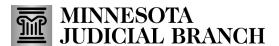

#### **Complete the Personal Well-Being Report**

1. Click Complete Well-Being Report.

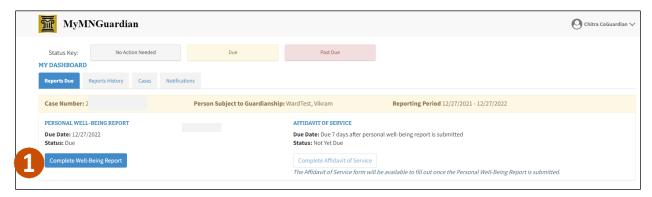

2. Click Yes Confirm.

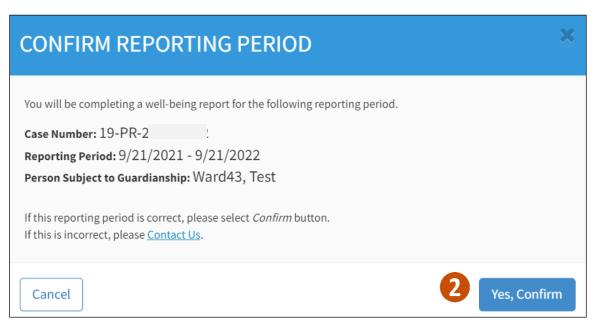

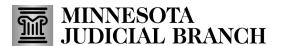

3. If there are co-guardians on the case, complete additional questions to confirm who will be signing the report, then click **Continue**.

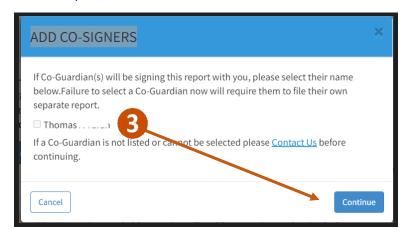

4. Complete all 19 questions on the report. After each question click **Next** or click **Save and Complete** Later.

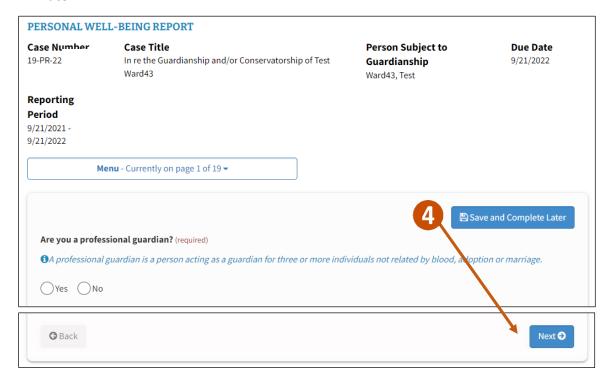

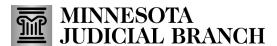

5. Click Review.

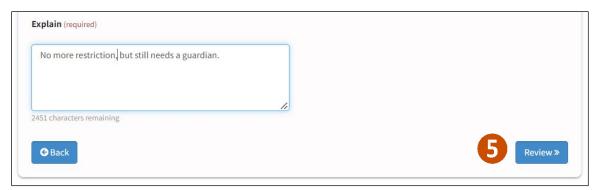

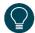

If an answer needs to be changed, use the menu dropdown to go to a specific question.

6. Click **Proceed** to continue, or click **Back To The Report** to go back.

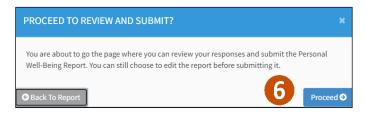

7. Review the report, and click **SUBMIT REPORT**.

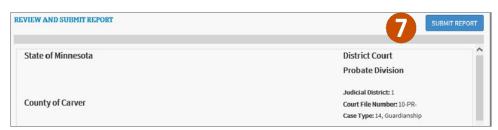

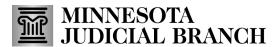

#### Sign and submit the Personal Well-Being Report

1. If you are the only guardian, type your name to sign the report, then click **Continue**.

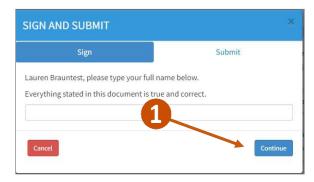

- 2. If there is a co-signer:
  - a. Type your name to sign the report and click **Continue**.

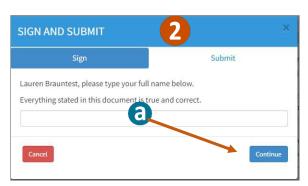

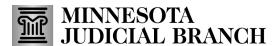

- b. Click Yes.
- c. Type your name to sign the report.
- d. Click Next.

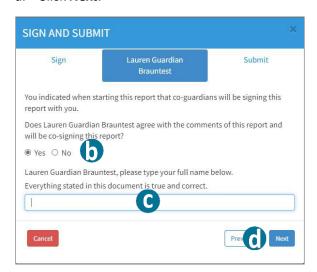

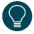

If you click No, the signature box will not appear, but you can still click Next. However, the coguardian will need to submit their own report.

3. Read the submissions statement, then click Submit Report.

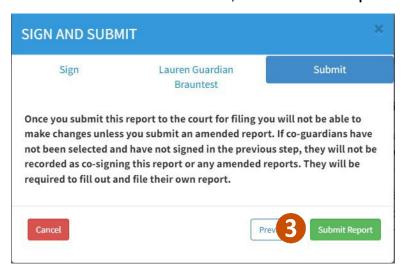

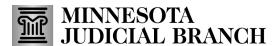

4. Click Download Report.

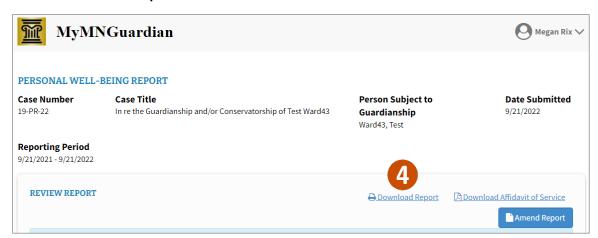

5. Click **Open** to review the document and print, or click **Save** to save the document to a folder on a computer.

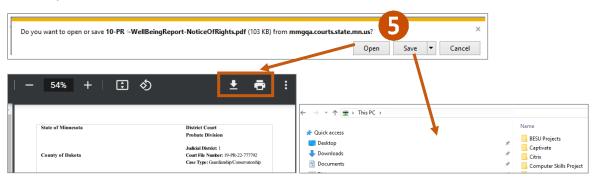

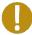

The Download Report will include the Personal Well-Being Report, Annual Notice of Rights, and the Bill of Rights. Serve all these documents on the Person Subject to Guardianship and interested persons. ONLY serve these to the interested persons if they are on record with the court. After serving the Person Subject to Guardianship, complete the Affidavit of Service form.

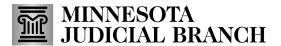

#### **Complete the Affidavit of Service**

- 1. Click Reports Due.
- 2. Click Complete Affidavit of Service.

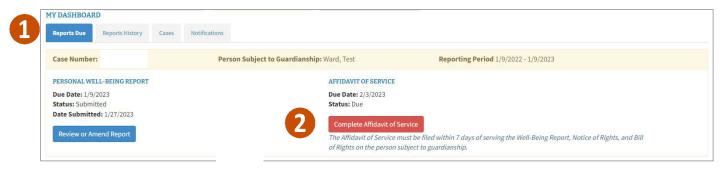

- 3. Complete the information and questions:
  - a. Guardian Name
  - b. Date of serving the Person Subject to Guardianship (or mailing documents)
  - c. Method of serving the Person Subject to Guardianship
  - d. Location you served the Person Subject to Guardianship
  - e. Were any interested persons of record with the court served the documents mentioned above? If yes, click **Add Interested Persons** and add their name.
  - f. Check the box to declare under penalty of perjury that everything you have stated in this document is true and correct.

#### 4. Click Submit.

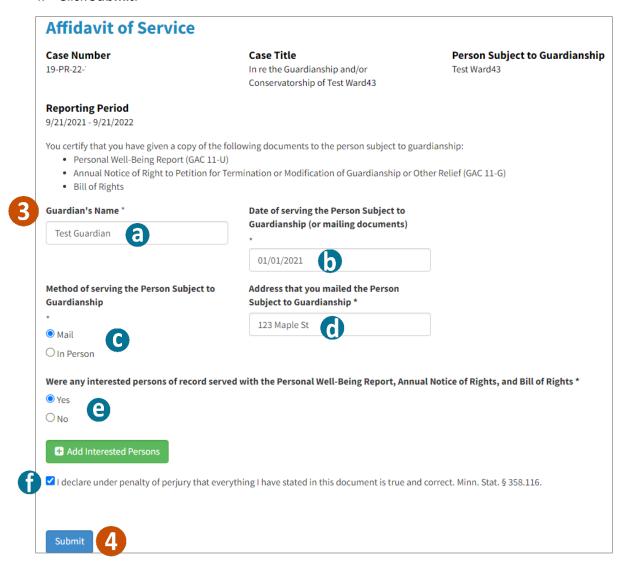

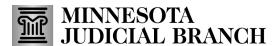

- 5. A success message will display. Click MyMNGuardian logo to go back to My Dashboard.
- 6. Click Reports History.
- 7. To view the Personal Well-Being Report, click **Review or Amend**. The reports can be filtered by date.
- 8. To download the Affidavit of Service, click **Download** to save to a computer.

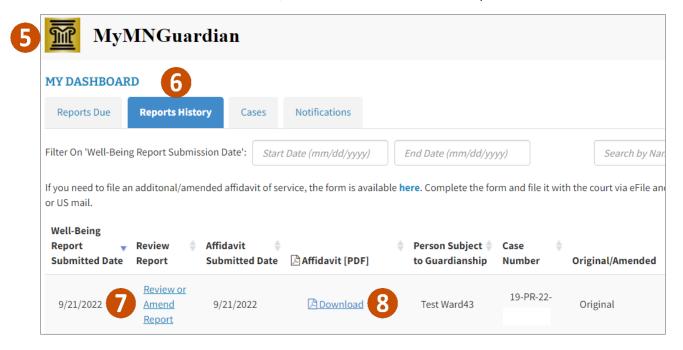